# Préparer un CV pour les Fonds

# 1- Aller à la page d'ouverture du CV commun canadien

Accédez à https://ccv-cvc.ca/indexresearcher-fra.frm, puis cliquez sur Entrer dans la barre de menu.

# 2- Ouvrir une session

#### Utilisateur récent :

Si vous avez déjà accédé à ce site, entrez simplement vos Nom d'usager et Mot de passe. Nom d'usager ou Mot de passe oublié -> Utilisez les boutons prévus à cette fin.

En cas de difficultés, le centre d'assistance du Fonds peut réinitialiser votre compte. Dans votre courriel, indiquez :

- a) votre date de naissance (jour et mois)
- b) l'adresse courriel de votre compte utilisateur FRQnet ou votre NIP FRQ

Centre d'assistance FRQNT : centre.assistance.nt@frq.gouv.qc.ca Centre d'assistance FRQS : centre.assistance.sante@frq.gouv.qc.ca Centre d'assistance FRQSC : centre.assistance.sc@frq.gouv.qc.ca

### Nouvel utilisateur :

Si vous n'avez jamais eu de compte CV commun canadien, cliquez sur Enregistrer.

# 3- Accéder au CV du Fonds

Après avoir ouvert votre session, cliquez sur CV dans la barre de menu, puis sur Financement $\Omega$ . Sélectionnez ensuite le Fonds $\left( \frac{p}{q} \right)$  pour lequel vous préparez un CV et le Type de CV<sup>3</sup>, puis cliquez sur Charger  $\left(4\right)$ . La liste des sections de CV requises par le Fonds s'affichera. Si le Statut du NIP/compte système<sup>5</sup> est *Invalide*, voir l'étape suivante.

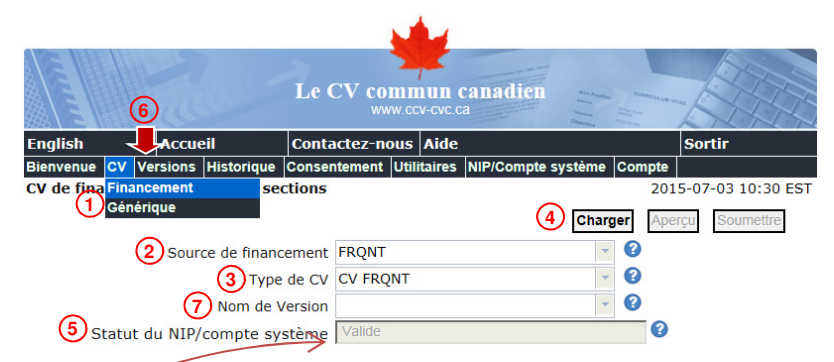

Note 1 : Les CV des Fonds affichent seulement les sections requises par ceux-ci. En préparant un CV pour les Fonds, accédez aux CV Financement des Fonds et non au CV Générique afin d'éviter de compléter des sections non requises. Notez que l'information de chaque section est partagée entre le CV générique et les CV de tous les organismes, qu'elle soit saisie dans l'un ou l'autre.

Note 2 : Si vous voulez transmettre, à un même Fonds, des CV dont le contenu diffère selon le programme ou la thématique de recherche, vous pouvez créer des versions<sup>6</sup>. Chaque version conserve les éléments sélectionnés (voir page suivante, point  $\omega$  de la rubrique Comprendre ce qui est requis) pour que vous puissiez les retrouver lors d'un prochain concours. Si vous avez créé des versions, vous devrez préciser celle à ouvrir<sup>7</sup> en accédant au CV Financement du Fonds.

## 4- Valider le NIP

Votre NIP FRQ doit être validé pour que vous puissiez y soumettre un CV. Si le Statut du NIP/compte système est Invalide, allez dans la barre de menu sur  $NIP/Complete systeme<sup>①</sup>$ . Cliquez sur le  $crayon  $Q$  et suivez les étapes.$ 

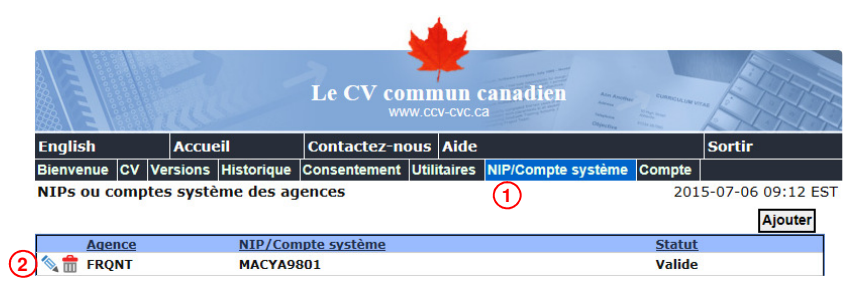

Le mot de passe pour la validation du NIP est le même que pour votre Portfolio électronique FRQnet. Si vous n'arrivez pas à valider le NIP, nous vous invitons à vérifier vos NIP et mot de passe dans le portfolio (https://frqnet.frq.gouv.qc.ca/portfolio/). Si vous n'en possédez pas encore, vous pourrez en créer un.

Si vous ne connaissez pas votre NIP (5 lettres et 4 chiffres), celui-ci paraît dans la barre de menu principale de votre Portfolio électronique.

# 5- Comprendre ce qui est requis

Ouvrez toutes les sections  $\overline{0}$ , saisissez les informations requises et sélectionnez $\circled{2}$ celles à soumettre au Fonds.

Quand le symbole  $\times$  apparaît, cela signifie que des données sont non valides ou manquantes. Retournez dans la section pour vérifier le message d'erreur $\Omega$ .

Les nombres à droite  $\overline{4}$  indiquent le nombre d'entrées sélectionnées (ici 0) sur le nombre d'entrées saisies (ici 17).

Le symbole  $\blacktriangleright$  n'indique pas que la section est complétée : il indique qu'elle ne comporte pas d'erreur.

Cliquez sur le symbole  $\bullet$  adjacent au titre de section $\odot$  pour connaître les exigences du Fonds et l'information à inscrire  $\circled{5}$ .

### IMPORTANT :

- 1- Parmi les exigences particulières des Fonds, notez que vous devez fournir seulement :
	- a) les étudiants aux études au cours des 5 dernières années (section Expérience d'encadrement);
	- b) le financement détenu au cours des 5 dernières années (section Financement de recherche).
- 2- Si une entrée est en trop, il n'est pas requis de la supprimer : il suffit de désélectionner la case Soumettre  $\circled{2}$ .

## 6- Soumettre le CV

Quand vous avez saisi toutes vos informations et que toutes les sections sont précédées du symbole , le CV peut être soumis.

Cliquez sur le bouton Aperçu $\overline{0}$  pour bien valider le CV résultant (PDF).

Si le CV vous convient et si Statut du NIP $\Omega$  = Valide, cliquez sur le bouton Soumettre<sup>3</sup>.

Assurez-vous de compléter toutes les étapes du processus de soumission et d'obtenir le message de confirmation, en vert, à la toute fin.

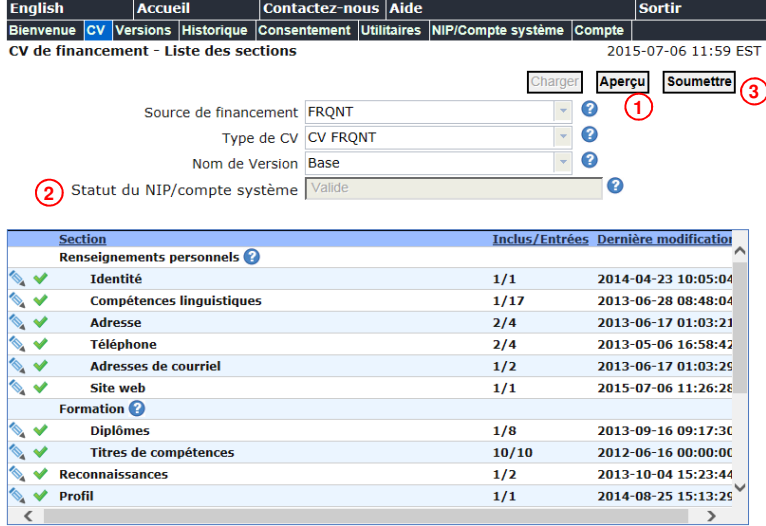

# 7- Dans le portfolio du Fonds auquel vous soumettez, joindre le PDF des contributions détaillées

Pour accompagner le CV soumis, les Fonds exigent que vous joigniez un fichier PDF des contributions détaillées. Comme la soumission du CV se fait par Fonds, le fichier doit être joint dans le Portfolio électronique du Fonds auquel vous soumettez votre CV. Assurez-vous de bien prendre connaissance du document Directives pour les contributions détaillées propre au Fonds concerné. Il se trouve dans la section Documents de la barre de menu principale du Portfolio électronique de ce Fonds.

Pour accéder à votre Portfolio électronique, vous pouvez utiliser le lien inscrit au bas de la page précédente, puis sélectionner le Fonds concerné.

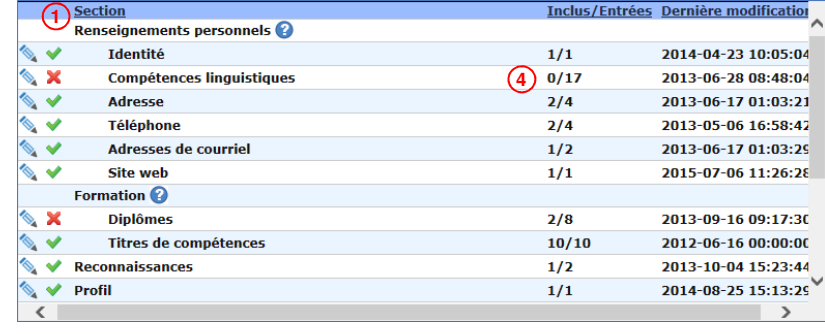

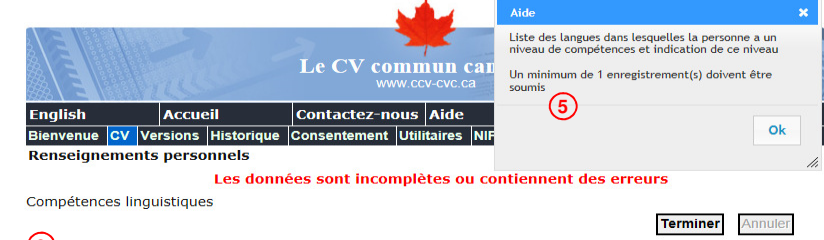

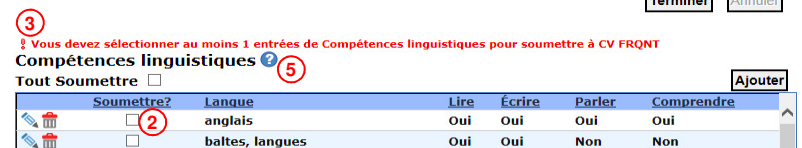